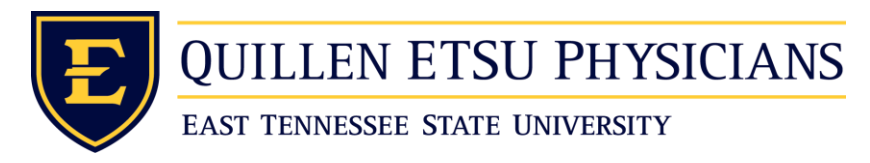

## Mac OSX: Citrix Receiver Setup

- If using your personal Apple device, please connect to Quillen\_Guest wireless network with password Welcome816. If using a Quillen ETSU Physicians Apple device, please contact the help desk at 423-282-6122 option 3.
- Once connected to Wi-Fi use this link<https://www.citrix.com/products/receiver/> to go to the webpage that has the Citrix Receiver client download.
- Now click **Download Receiver for Mac**

(This version will at some point change so just download the latest version)

Then click on

**Download Receiver for Mac** 

 Your device will now download the Citrix Receiver install file. Once it is finished downloading you will hit the down arrow with a circle around it located at the top right to view your device downloads. Then click the search glass to the right of the file to open it up in finder.

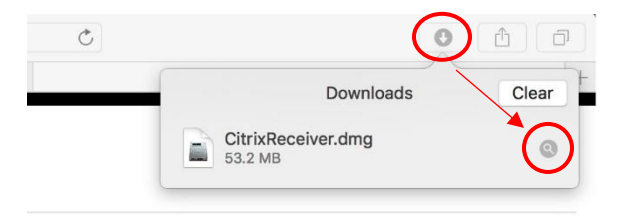

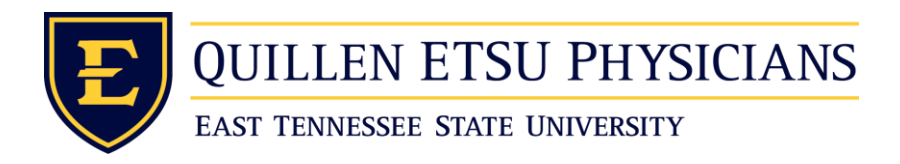

• In the finder window double click the CitrixReceiver.dmg

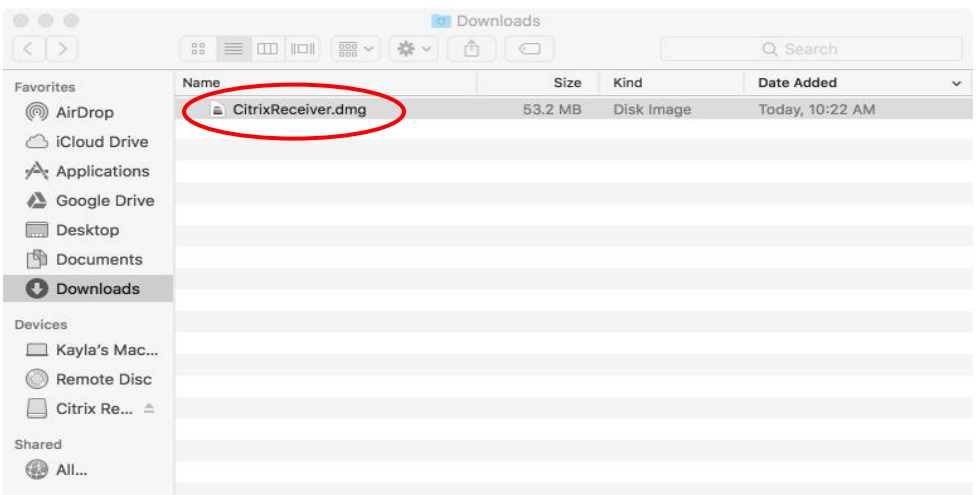

Double click the Install Citrix Receiver install package.

(The install process will now begin.)

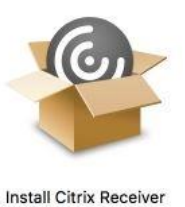

- Click Continue to allow the install
- It will now open the actual installer. The first introduction window you just need to

```
click
Continue
```
- Second window click Continue
- Now click  $\sqrt{\phantom{a}}$  Agree to continue the install
- Click Install

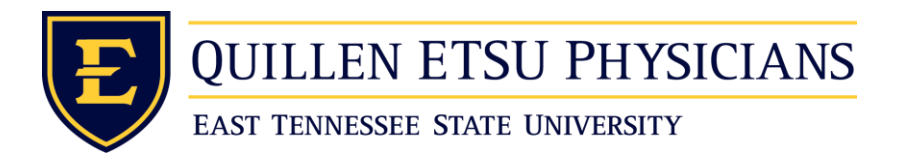

It will now popup a window asking for your username and password for the install.

This will be the username and password for how you initially login to the device.

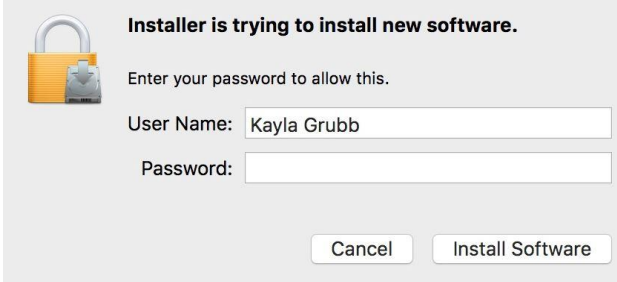

• It will then ask about adding an account you **DO NOT** need to add an account. Just

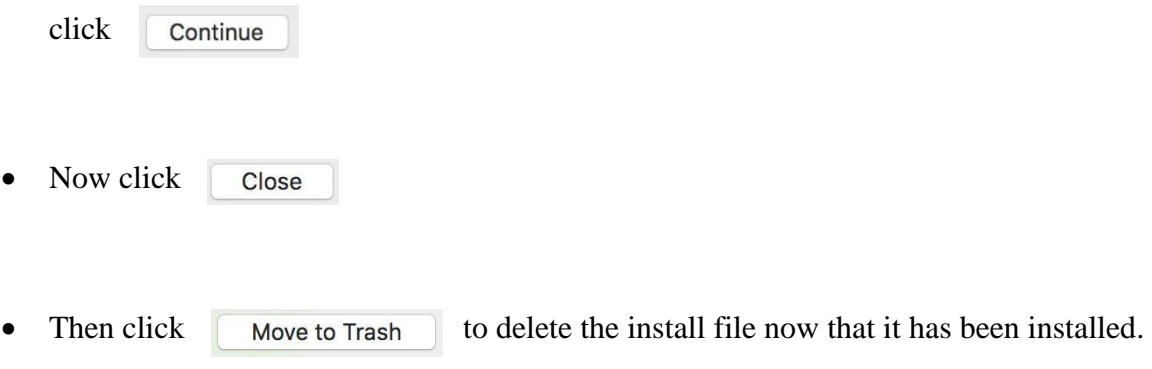

- The Citrix Receiver should now be installed.
- You can now go to [https://access.qetsu.org](https://access.qetsu.org/) and log into the Citrix portal.

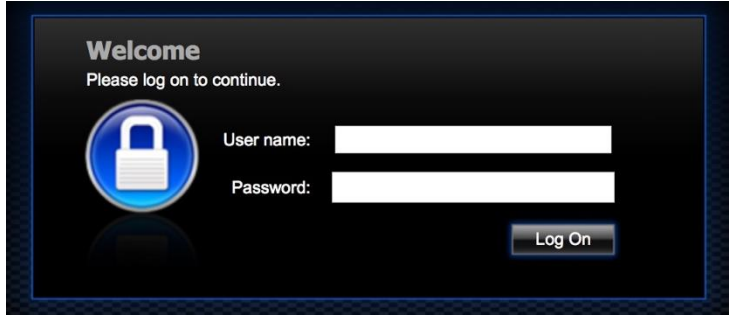

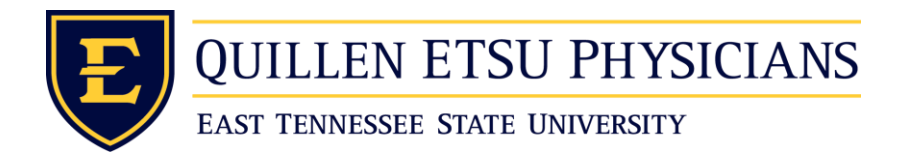

- After you logon you will need to hit I agree to the disclaimer.
- Then if a green install button and you have already completed the guide instructions click skip to logon.
- However, if the Quillen Desktop or Allscripts will still not load you will need to take an additional step and set some security permissions to get it to work. How to do this is in the next section. Beware there is two different ways to do this based on the current operating system that you have. You should be able to tell which version you have based on the diagrams because certain options will not be available.

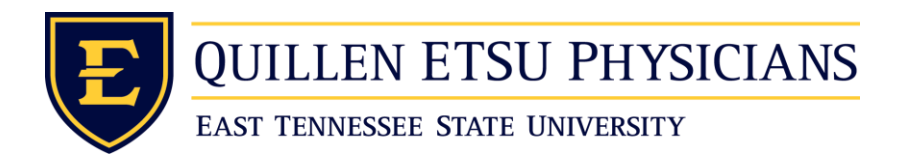

## **Mac OSX Sierra (10.12) and Older** Safari: Security Permissions

- Open Safari
- Once Safari has been opened you will then in the top left corner need to click on

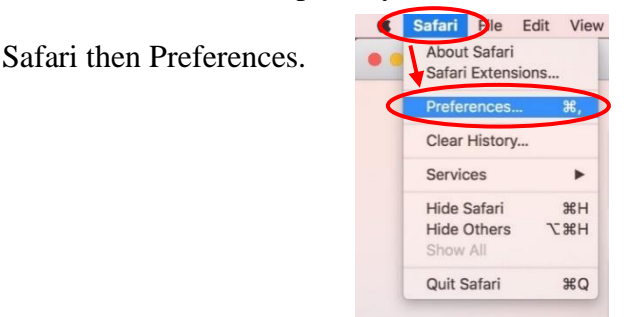

Now click on Security at the top then Plug-In Settings at the bottom of window.

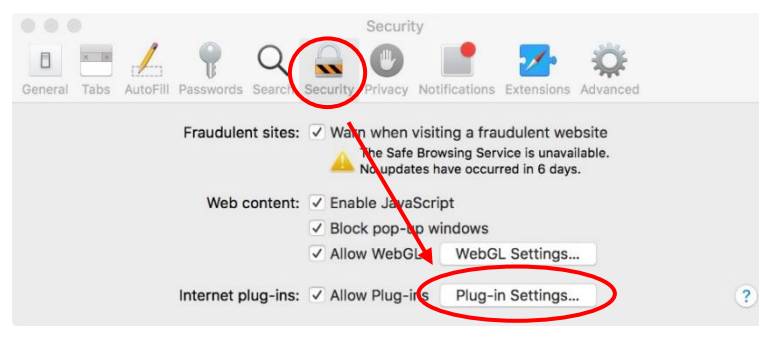

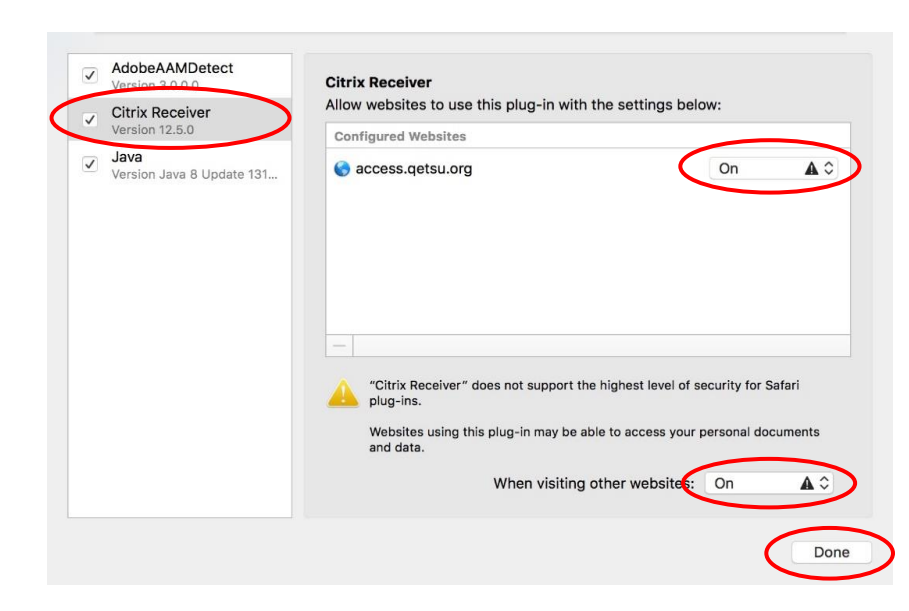

 Then click on Citrix Receiver located on the left side. After that you will then need to change any boxes on the right side that say ask to on. It should look like the screen shot once finished. Finally hit done. You should now be able to use Citrix.

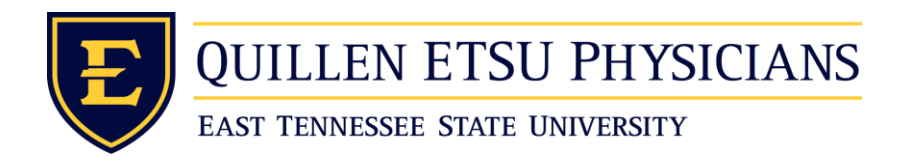

## **Mac OSX High Sierra (10.13) and Newer** Safari: Security Permissions

- Open Safari
- Once Safari has been opened you will then in the top left corner need to click on

Safari then Preferences.

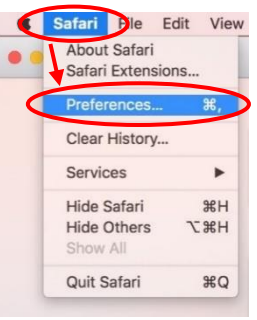

• After clicking on "Preferences" this menu shown will come up. Then you will need to click on "Websites" located at the top of the menu. Now click on Citrix Receiver located at the bottom left of the menu under "Plug-ins". You also need to make sure that the check box for Citrix Receiver is checked if it is not already. Lastly you need to make sure that any boxes to the right are set to "On" and not "Ask". Once finished your screen should look just like the one shown in order to get the Citrix Receiver working.

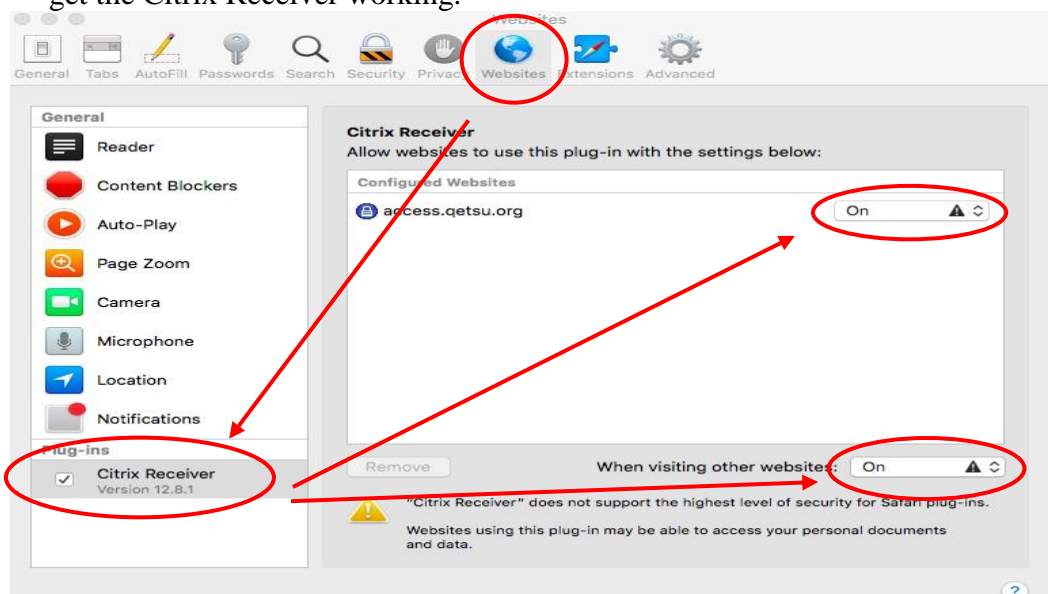

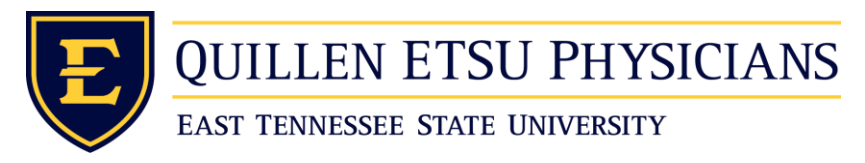

## How to Uninstall the Citrix Receiver

- Go to <https://www.citrix.com/products/receiver/>and download the Citrix Receiver.
- Download Receiver for Mac Now click

(This version will at some point change so just download the latest version)

• Then click on

**Download Receiver for Mac** 

 Your device will now download the Citrix Receiver file. Once it is finished downloading you will hit the down arrow with a circle around it located at the top right to view your device downloads. Then click the search glass to the right of the file to open it up in finder.

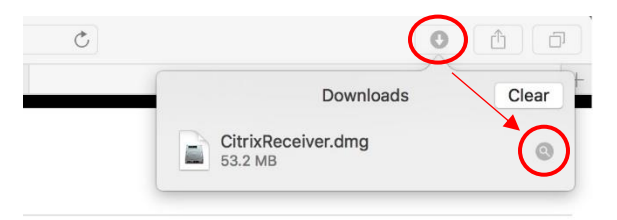

• In the finder window double click the CitrixReceiver.dmg

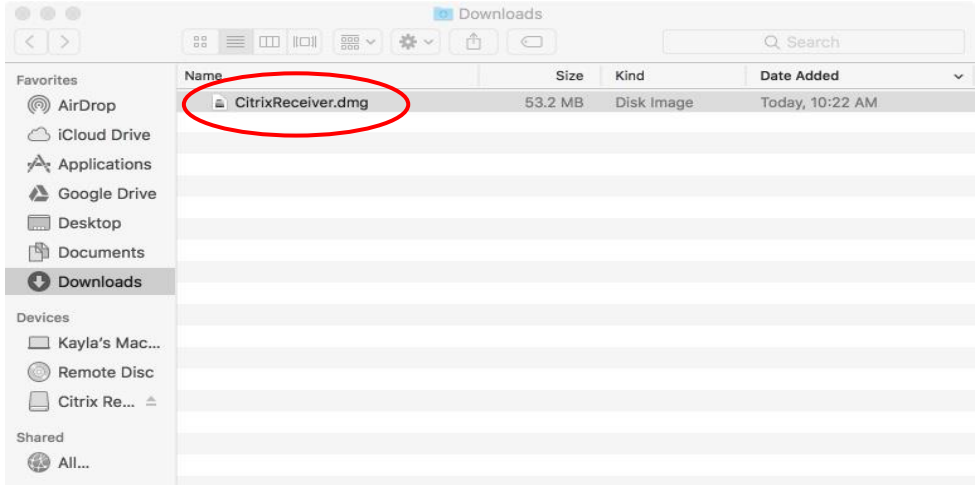

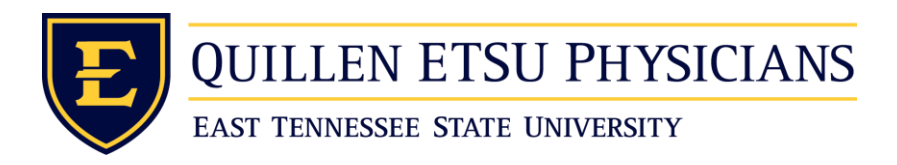

 You will now see this window and you need to click Uninstall Citrix Receiver. Then follow the prompts to uninstall the software.

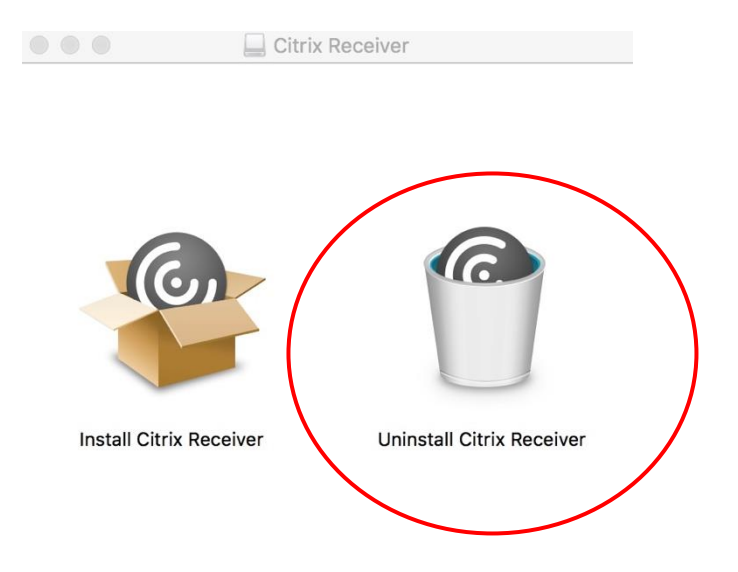

- Click open to run the application
- Then click continue
- Now put in your username and password that you use to log into the computer.

This will give the program permission to uninstall.

- Then click continue one last time
- Finally click Quit and the Citrix receiver should not be uninstalled.
- (Now that it is uninstalled if need be you can start at the top of the guide to install it again. Sometimes it is necessary to uninstall then reinstall again to make it work.)